https://www.halvorsen.blog

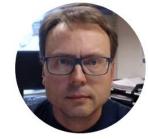

# Measurement Studio 2015

Hans-Petter Halvorsen

### **Measurement Studio**

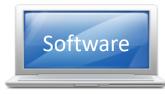

- Measurement Studio is an add-on to Visual Studio.
- Measurement Studio is used for development of measurement, control and monitoring applications using .NET and Visual Studio.
- Measurement Studio has a library (DataSocket library) that makes it possible to communicate with OPC DA servers that we will use is this lab work
- Download Software here: <u>http://www.ni.com/download</u>

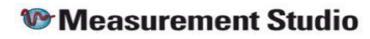

### Measurement Studio 2015 with Microsoft Visual Studio 2015 and Newer

Read the following: <u>https://knowledge.ni.com/KnowledgeArticleDetails?i</u> <u>d=kA00Z000019KmMSAU</u>

## **Visual Studio Editions**

#### □ I have Visual Studio 2013

> You can Install and use Measurements Studio 2015 without problems

#### I have Visual Studio 2015/2017

- Measurement Studio 2015 is designed to work with Visual Studio 2013 (and older editions). Therefore, Measurement Studio 2015 does not install shipping examples and does not integrate with Visual Studio 2015/2017
- This means, if you install Measurement Studio 2015 with Visual Studio 2015/2017, the Measurement Studio 2015 .NET controls are not in the Toolbox, and you do not have a Measurement Studio menu item in the Visual Studio 2015/2017 toolbar.

### Using Measurement Studio 2015 with Visual Studio 2015/2017

Measurement Studio 2015 does not have integration features for Visual Studio 2015/2017. If you install Measurement Studio 2015 with Visual Studio 2015/2017, the Measurement Studio .NET controls are not in the Toolbox, you do not have a Measurement Studio menu item in the Visual Studio 2015 toolbar, and .licx will not be automatically generated. We have plans to make changes to Measurement Studio that will help us better keep up with new versions. Unfortunately, these changes are a quite a bit more costly than it would seem, particularly the Visual Studio Help integration, so these changes may not come soon.

This situation is the same as previous Measurement Studio software as in the following article 'Using Measurement Studio 2013 with Microsoft Visual Studio 2013': <u>http://digital.ni.com/public.nsf/allkb/C51E3B38578FAD2786257C070069F386</u>

Visual Studio 2015/2017 is not supported officially in Measurement Studio 2015; however, as in the above article, you can add the Measurement Studio .NET controls to the Toolbox manually and can create .licx files manually. I have attached a Help Document on this topic so you can refer to the Adding Measurement Studio 2015 User Interface Controls to the Toolbox section for more information on How to Add controls. This section also describes how these controls are licensed.

Rebecca Costin<sup>[1]</sup> National Instruments<sup>[1]</sup> Applications Engineering<sup>[1]</sup> www.ni.com/support

https://knowledge.ni.com/KnowledgeArticleDetails?id=kA00Z0000019KmMSAU

### Measurement Studio 2015 Installation

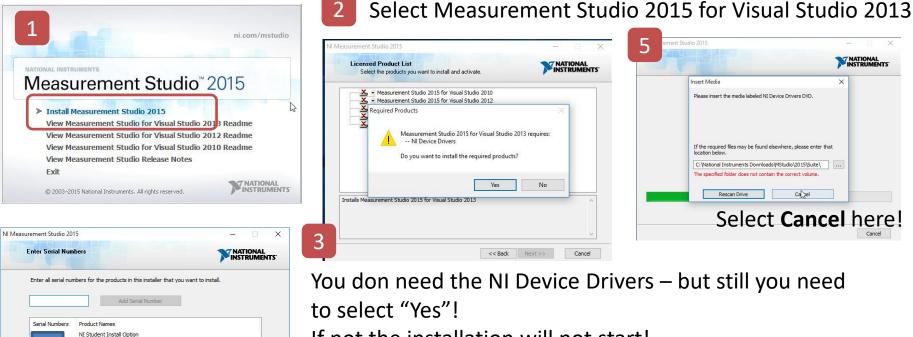

If not the installation will not start!

Use the same Serial Number as you use for LabVIEW

Cancel

<< Back

Next >>

### Visual Studio 2013 + Measurement Studio

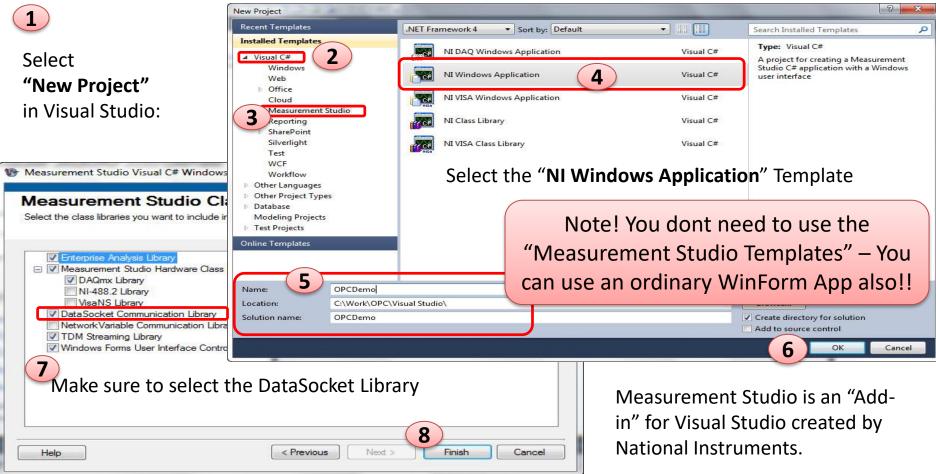

#### Visual Studio 2015/2017 + Measurement Studio

Adding Measurement Studio 2015 Windows Forms User Interface Controls to the Toolbox

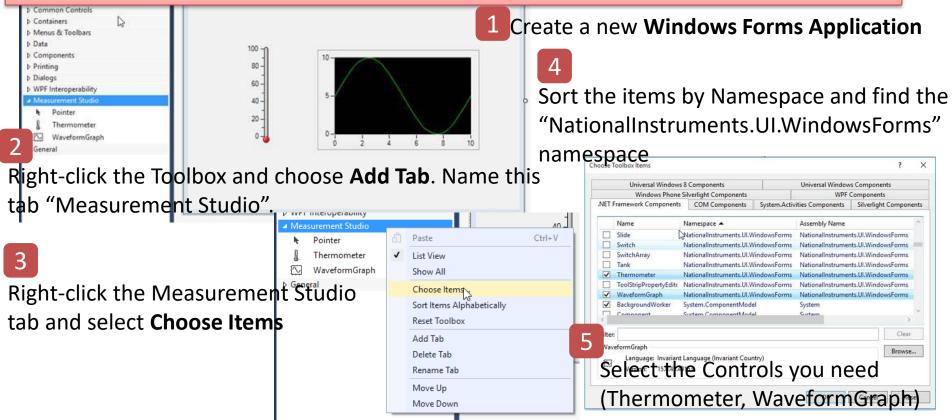

#### Visual Studio 2015/2017 + Measurement Studio

#### You can use an ordinary WinForm App

| New Project                                                                                                    |                          |                           |                                                       |           | ? ×                                                                                  |  |  |
|----------------------------------------------------------------------------------------------------|--------------------------|---------------------------|-------------------------------------------------------|-----------|--------------------------------------------------------------------------------------|--|--|
| ▶ Recent                                                                                                    |                          | .NET Fr                   | amework 4.5.2 - Sort by: Default                      | • # E     | Search Installed Templates (Ctrl+E)                                                  |  |  |
| ▲ Installed                                                                                                    |                          | Windows Forms Application |                                                       | Visual C# | Type: Visual C#                                                                      |  |  |
| <ul> <li>▲ Templates</li> <li>▲ Visual C#</li> </ul>                                                                                                    | 1                        |                           | WPF Application                                       | Visual C# | A project for creating an application with a<br>Windows Forms user interface         |  |  |
| <ul> <li>Windows</li> <li>Web</li> <li>Android</li> <li>Cloud</li> <li>Extensibility</li> <li>iOS</li> <li>LightSwitch</li> <li>Office/SharePoint</li> <li>Silverlight</li> <li>Test</li> <li>WCF</li> </ul> |                          | <u>C</u> #                | Console Application                                   | Visual C# | Then you need to:                                                                    |  |  |
|                                                                                                    |                          | C#<br>■                   | Shared Project                                        | Visual C# | 1. Add References (Assemblies)                                                       |  |  |
|                                                                                                    |                          | , <b>•</b><br>•€}:=       | Class Library (Portable for iOS, Android and Windows) | Visual C# | Manually                                                                             |  |  |
|                                                                                                    |                          | <b>, •</b><br>(}:         | Class Library                                         | Visual C# | 2. Change/Update the License File                                                    |  |  |
|                                                                                                    |                          |                           | Class Library (Portable)                              | Visual C# | (Licenses.licx)                                                                      |  |  |
| ▷ Online                                                                                                    | <b>*</b>                 |                           | Click here to go online and find templates.           |           |                                                                                      |  |  |
| Name:                                                                                                    | WindowsForms/            | ndowsFormsApplication1    |                                                       |           |                                                                                      |  |  |
| Location:                                                                                                    | C:\Temp\UML\             |                           |                                                       | •         | Browse                                                                               |  |  |
| Solution name:                                                                                                    | WindowsFormsApplication1 |                           |                                                       |           | <ul> <li>✓ Create directory for solution</li> <li>☐ Add to source control</li> </ul> |  |  |
|                                                                                                    |                          |                           |                                                       |           | OK Cancel                                                                            |  |  |

## Adding References to your Project

You need to add these Assemblies References (.dll files) to your Visual Studio Analyzers Project Microsoft.CSharp References Analyzei Add Reference... NationalInstruments.Common Microso Add Service Reference... System č۵, Interview NationalInstruments.Net Add Connected Service... System. Add Analyzer... System. Manage NuGet Packages... ∎•∎ System.| Ĥ

Locate the following Assemblies on your harddrive:

NationalInstruments.Common.dll NationalInstruments.Net.dll

C:\Program Files...\National Instruments\MeasurementStudioVSXXXX \DotNET\Assemblies\Current\...

Scope to This

System.

2

### License File

If the "licenses.licx" is not inside Properties, just create it in Notepad and select "Add Existing Item" in order to add it to the Visual Studio Project

Jicenses.licx 👳 🗙 Solution Explorer ents.Net.DataSocket, NationalInstruments.Net, Version=13.0.45.242, Culture= 💠 🖞 🐻 · 5 🖒 🖉 🕼 🖋 ρ, Search Solution Explorer (Ctrl+") Solution 'OPC Write' (1 project) You may need to update the License C# OPC Write File with correct Version Number and C# AssemblyInfo.cs PublicKeyToken according to the licenses.licx installed Assemblies you have on your Resources.resx harddrive Settings.settings References

NationalInstruments.Net.DataSocket, NationalInstruments.Net, Version=13.0.45.242, Culture=neutral, PublicKeyToken=4febd62461bf11a4

# Read from OPC Server using Visual Studio

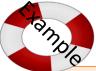

...

Read Temperature Data from the OPC Server

using NationalInstruments; using NationalInstruments.Net; using Visual Studio. Create a GUI.

```
string opcUrl;
double opcValue;
```

opcUrl = "opc://localhost/Matrikon.OPC.Simulation/Bucket Brigade.Real4";

```
DataSocket dataSocket = new DataSocket();
```

if (dataSocket.IsConnected)

dataSocket.Disconnect();

dataSocket.Connect(opcUrl, AccessMode.Read); dataSocket.Update(); opcValue = Convert.ToDouble(dataSocket.Data.Value);

Note! This Code Snippet reads only one value once, you can use e.g. a Timer in order to read values at specific intervals.

#### Visual Studio + Measurement Studio

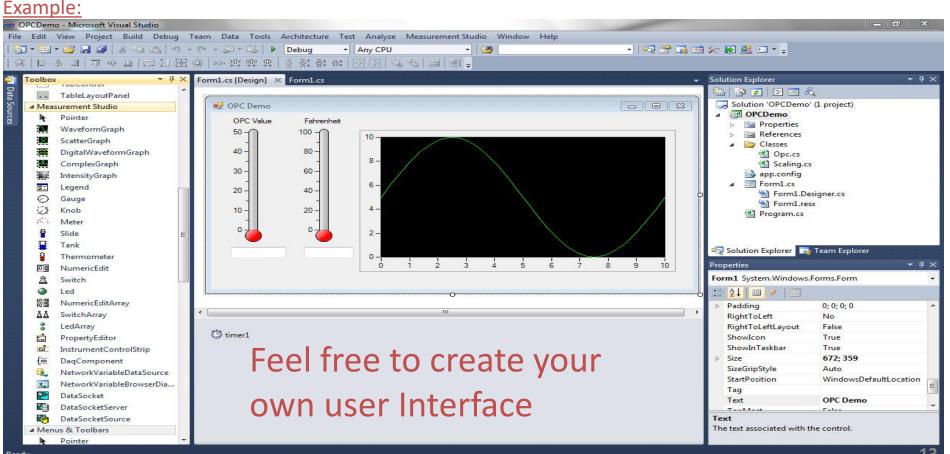

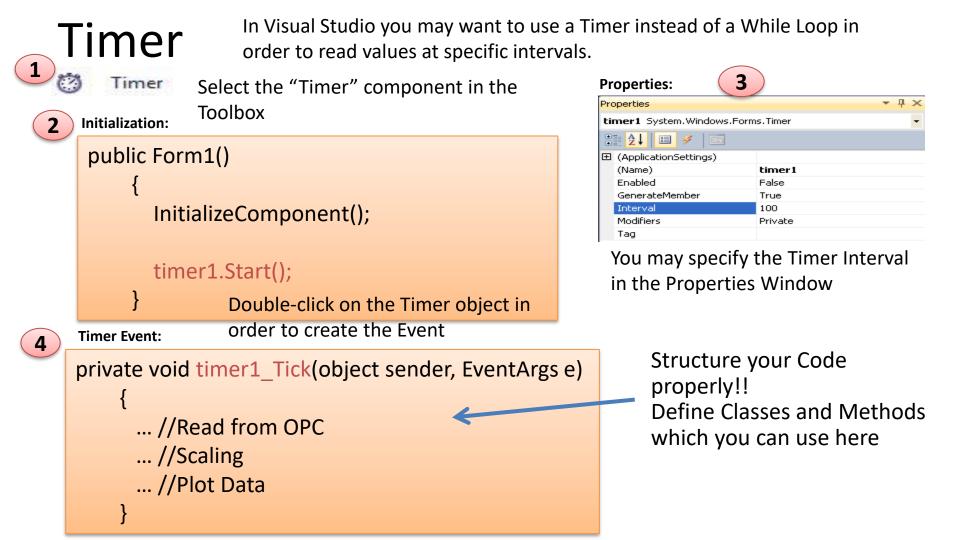

### **Trending** Data

#### Trend the Data in a Plot

You may use the "WaveformGraph" Control included with Measurement Studio

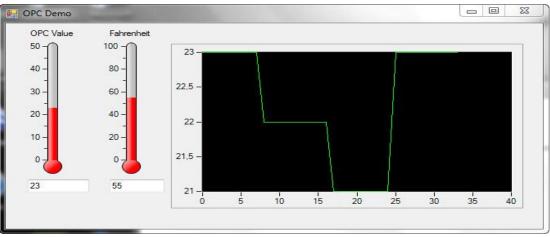

You only need one line of code, e.g. in the Timer Event:

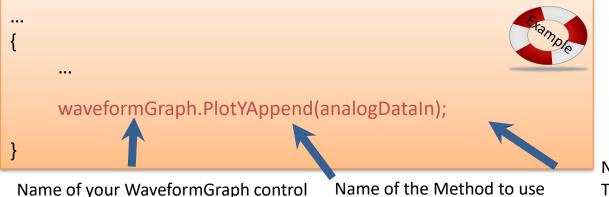

Name of the variable with Temperature data

#### Hans-Petter Halvorsen

University of South-Eastern Norway

www.usn.no

E-mail: <u>hans.p.halvorsen@usn.no</u>

Web: <a href="https://www.halvorsen.blog">https://www.halvorsen.blog</a>

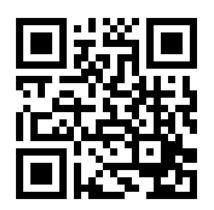

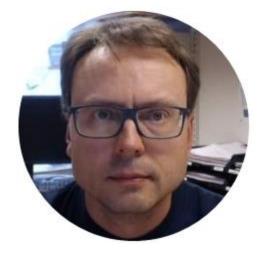